# **Les 5 outils de retouche en Photoshop CS (toutes versions)**

**Correction DIRECTE (sur le calque même, sans sélectionner de zone «propre » avant)**

- **filtre antipoussière**
- **outil pièce (attention à décocher la transparence) éventuellement faire une sélection avec le lasso avec un contour progressif puis opérer avec l'outil pièce**

**Correction INDIRECTE (en passant par la touche ALT, peut se faire sur un autre calque)**

- **Correcteur duplique les pixels sur base d'une sélection**
- **Tampon de duplication duplique les pixels sur base d'une sélection, mais tient compte de la luminosité ambiante**
- **correcteur localisé (« effaceur de points noirs »)**

#### **1- Pour copier des pixels d'une zone de l'image à l'autre : Tampon de duplication**

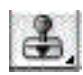

L'outil Tampon de duplication prélève un échantillon de l'image que vous pouvez ensuite appliquer à une autre image ou à une autre partie de l'image. Vous pouvez également prélever une partie d'un calque pour l'appliquer à un autre calque. Chaque coup de tampon applique l'échantillon prélevé.

Pour utiliser l'outil Tampon de duplication:

- 1. Sélectionnez l'outil Tampon de duplication.
- 2. Choisissez une forme et définissez ses options de mode de fusion, d'opacité et de flux dans la barre d'options.

3. Ensuite, définissez l'alignement des pixels échantillonnés. Sélectionnez Aligné dans la barre d'options pour appliquer les pixels de façon continue, sans perdre le point d'échantillonnage courant, même si vous relâchez le bouton de la souris. Désélectionnez Aligné pour appliquer les pixels prélevés à partir du point d'échantillonnage initial après chaque interruption et à chaque reprise.

4. Sélectionnez Utiliser tous les calques dans la barre d'options pour prélever des données de tous les calques visibles; désélectionnez cette option pour prélever des données du calque actif uniquement.

5. Définissez le point d'échantillonnage en plaçant le pointeur dans une image ouverte, puis en cliquant tout en maintenant la touche Option (Alt) enfoncée.

6. Faites glisser le pointeur sur la partie de l'image à corriger.

#### **2- Pour copier des pixels d'une zone de l'image à l'autre mais en préservant transparence et luminosité de la zone retouchée : le Correcteur**

Pour utiliser L'outil Correcteur

1. Sélectionnez l'outil Correcteur.

2. Cliquez sur l'échantillon de forme dans la barre d'options et définissez les options correspondantes dans la palette déroulante.

3. Choisissez un mode de fusion dans le menu déroulant Mode, dans la barre d'options:

\* Choisissez Remplacer pour conserver le bruit, le grain du film et la texture sur les bords du trait de la forme.

4. Dans la barre d'options, choisissez la source avec laquelle corriger les pixels: Echantillon, pour utiliser les pixels de l'image actuelle, ou Motif, pour utiliser les pixels d'un motif. Si vous avez choisi Motif, sélectionnez un motif dans la palette déroulante Motif.

5. Sélectionnez Aligné dans la barre d'options pour appliquer les pixels de façon continue, sans perdre le point d'échantillonnage courant, même si vous relâchez le bouton de la souris. Désélectionnez Aligné pour appliquer les pixels prélevés à partir du point d'échantillonnage initial après chaque interruption et à chaque reprise.

6. Sélectionnez Tous les calques dans la barre d'options pour prélever des données de tous les calques visibles. Désélectionnez cette option pour prélever des données du calque actif uniquement.

7. Si l'outil Correcteur est en mode échantillonnage, définissez le point d'échantillonnage en plaçant le pointeur dans une image ouverte, puis en cliquant tout en maintenant la touche Option (Alt) enfoncée.

8. Faites glisser l'outil dans l'image.

\*Les pixels échantillonnés sont fusionnés avec les pixels existants à chaque fois que vous relâchez le bouton de la souris.

NB. : Si le contraste est prononcé sur les bords de la zone à corriger, effectuez une sélection avant d'utiliser l'outil Correcteur. Cette sélection doit être plus grande que la zone à corriger, mais suivre précisément la limite des pixels contrastés. Lorsque vous dessinez avec l'outil Correcteur, cette sélection empêche les couleurs extérieures de se mélanger à la sélection.

### **3- Pour copier un élément d'une image en préservant le fond dans la zone modifiée ou rapiécer depuis une zone préservée : l'outil Pièce**

Pour utiliser L'outil Pièce

Faire une sélection (avec cet outil, ou utiliser une sélection déjà faite)

Placez le pointeur dans la sélection, puis effectuez l'une des opérations suivantes:

Après avoir sélectionné l'option Source dans la barre d'options, faites glisser le contour de sélection vers la zone à partir de laquelle échantillonner. Lorsque vous relâchez le bouton de la souris, la zone sélectionnée au départ est corrigée avec les pixels prélevés.

En cochant les options Cible et Transparent, faites glisser le contour de sélection vers la zone dans laquelle vous voulez copier un motif contrasté.

### **4. Pour nettoyer une petite zone avec un élément à corriger bien contrasté : Correcteur localisé**

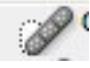

Cliquer simplement sur l'objet à nettoyer, ne pas l'utiliser près d'une zone de contraste (bord).

## **5- Filtre antipoussière**

A utiliser pour nettoyer une photos de griffes, poussières, poils etc : Menu Filtre — > Bruit — > Antipoussière (tester différents réglages, commencer à 5 pixels et 50 niveaux puis diminuer les niveaux jusqu'au minimum en conservant un bon ratio floutage/détails)